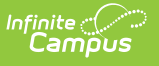

## **Staff Evaluation Import (Massachusetts) [.2219 - .2231]**

Last Modified on 05/08/2024 9:43 am CD

You are viewing a previous version of this article. See Staff Evaluation Import (Massachusetts) for the most current information.

[Importing](http://kb.infinitecampus.com/#importing-a-file) a File | [Validations/Errors](http://kb.infinitecampus.com/#validations/errors) | [Upload](http://kb.infinitecampus.com/#upload-layout) Layout

Tool Search: Staff Evaluation Import

The Staff Evaluation Import allows you to mass import staff evaluation data and avoid the need to enter this data for each individual staff member.

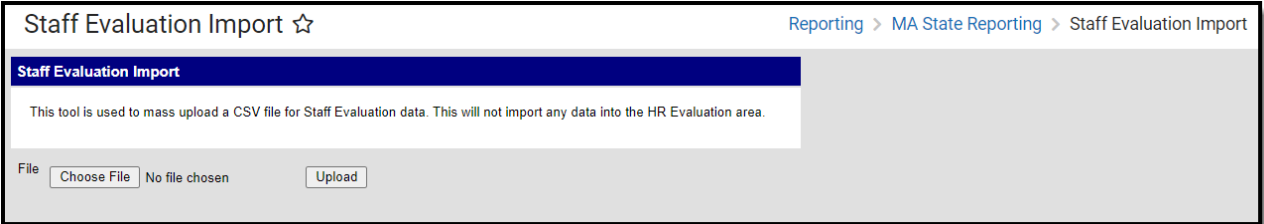

## **Importing a File**

- 1. Click **Choose File** to select a file to be imported. **The file MUST match the column order defined in the Upload Layout table below and cannot include any additional columns.**
- 2. Once a file is chosen, click **Upload** to import the file. A report will generate indicating how many records were successfully imported and any errors which occurred based on incorrect or null data.

## **Validations/Errors**

If data cannot be uploaded properly, the import file generates an error report describing why each record could not be uploaded. Expand the table below to view each possible validation/error.

▶ Click here to expand...

## **Upload Layout**

Below is the layout the CSV **must** follow along with a description for each field and where imported data will appear and be stored within Infinite Campus.

**Example Staff Eval CSV File Template:** Staff Eval Import [Template.csv](https://dyzz9obi78pm5.cloudfront.net/app/image/id/626709112ef95521502ea0fa/n/staff-eval-import-template.csv)

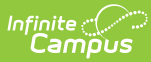

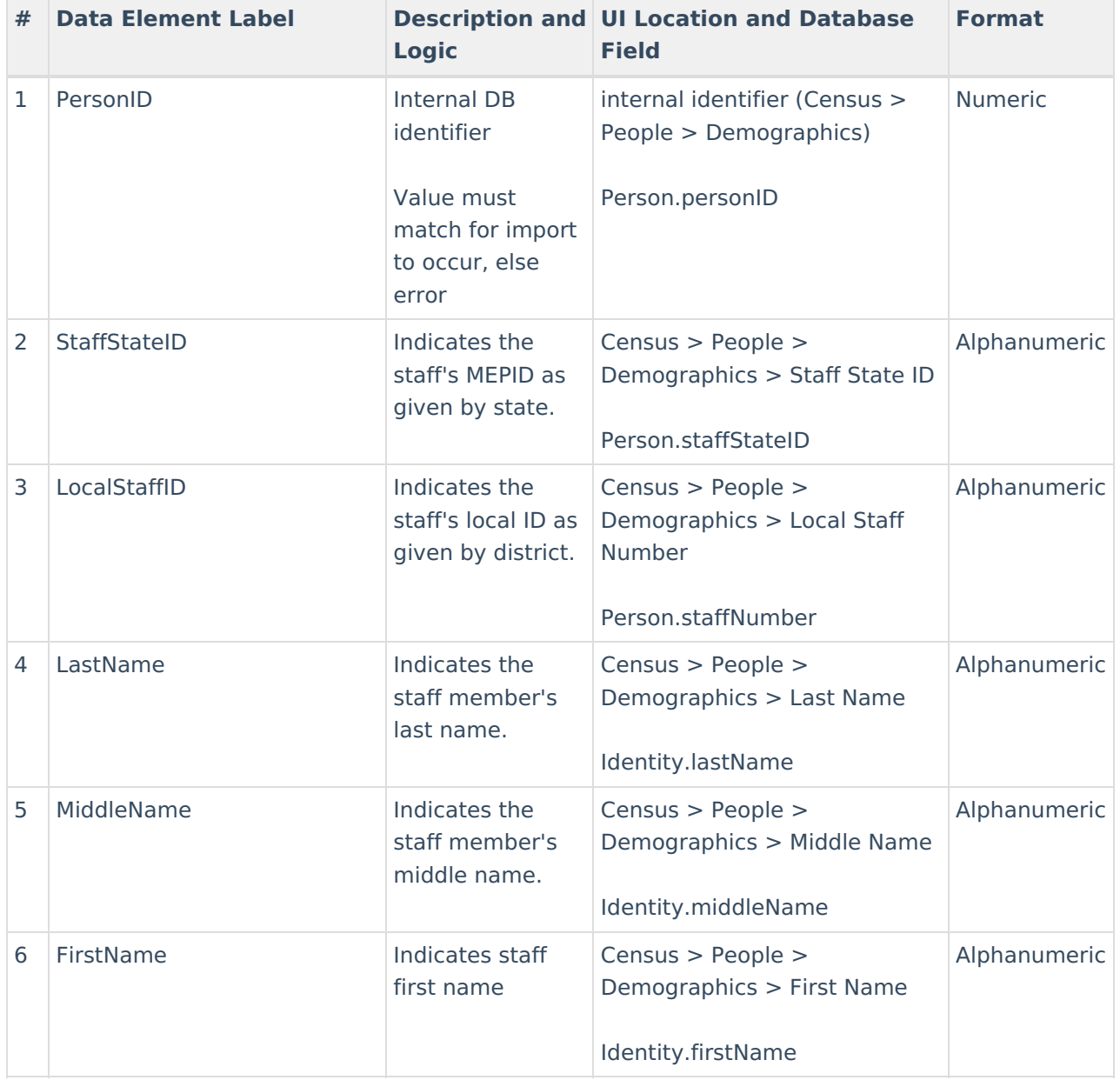

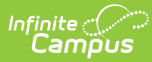

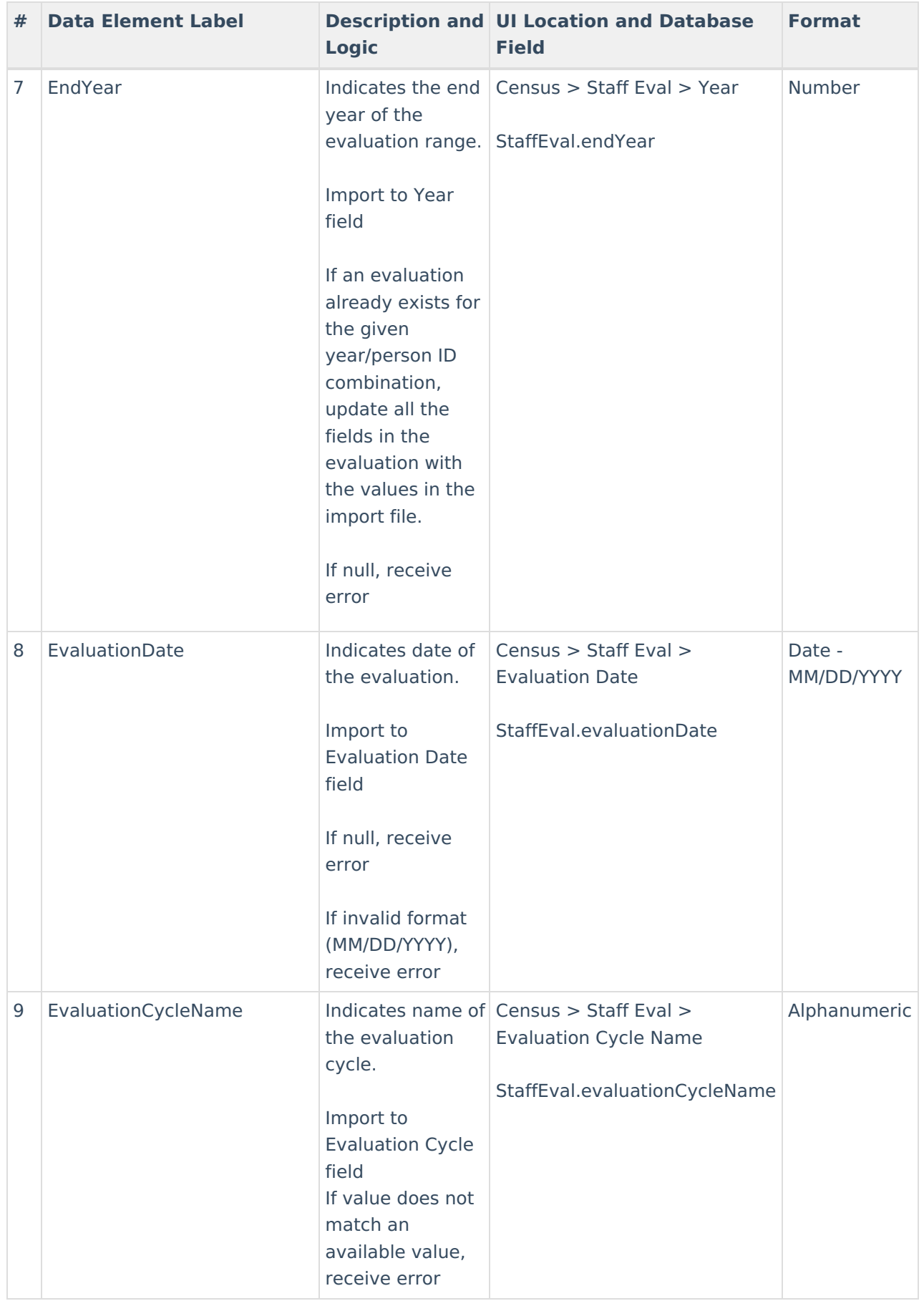

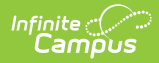

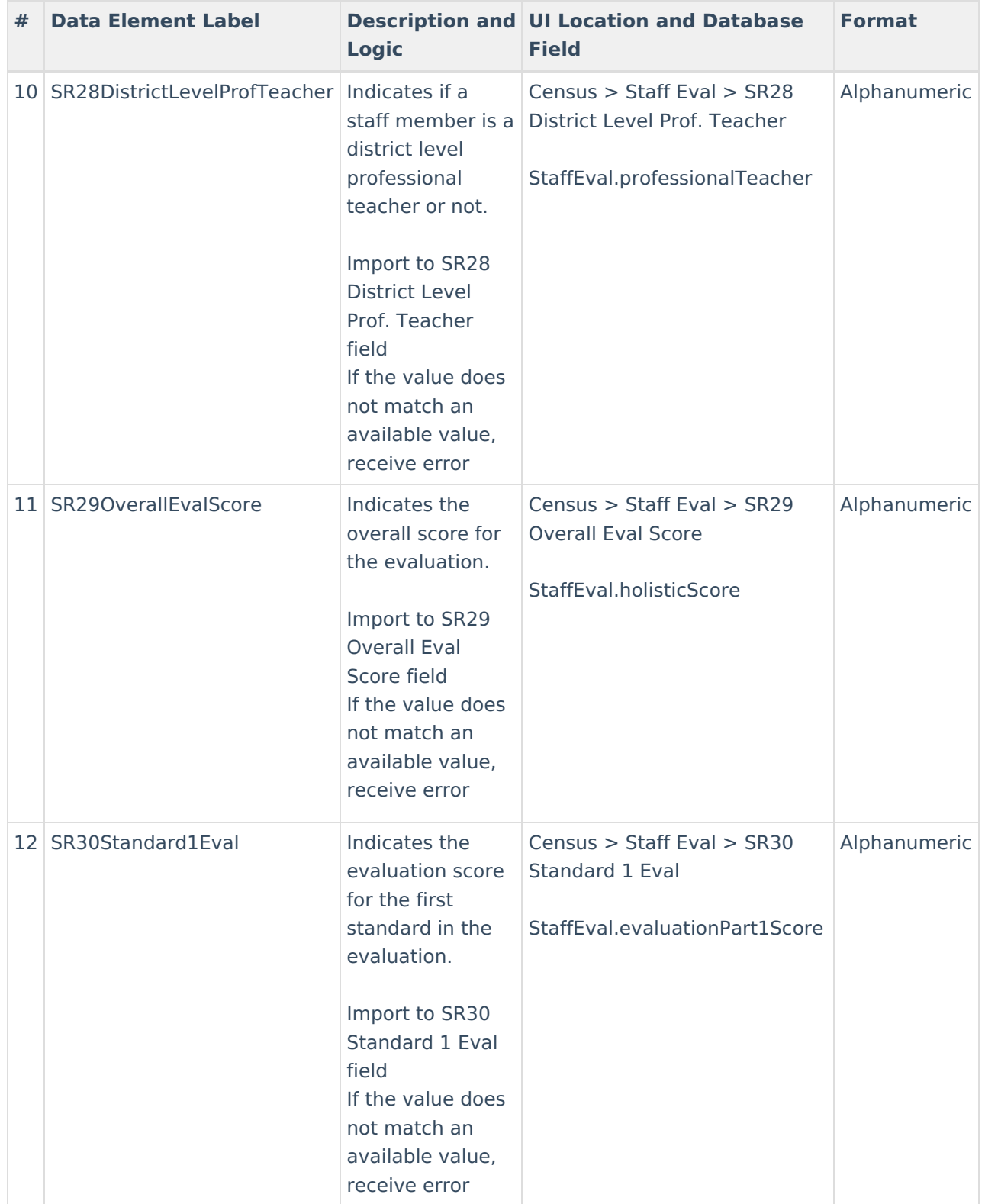

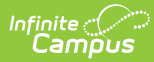

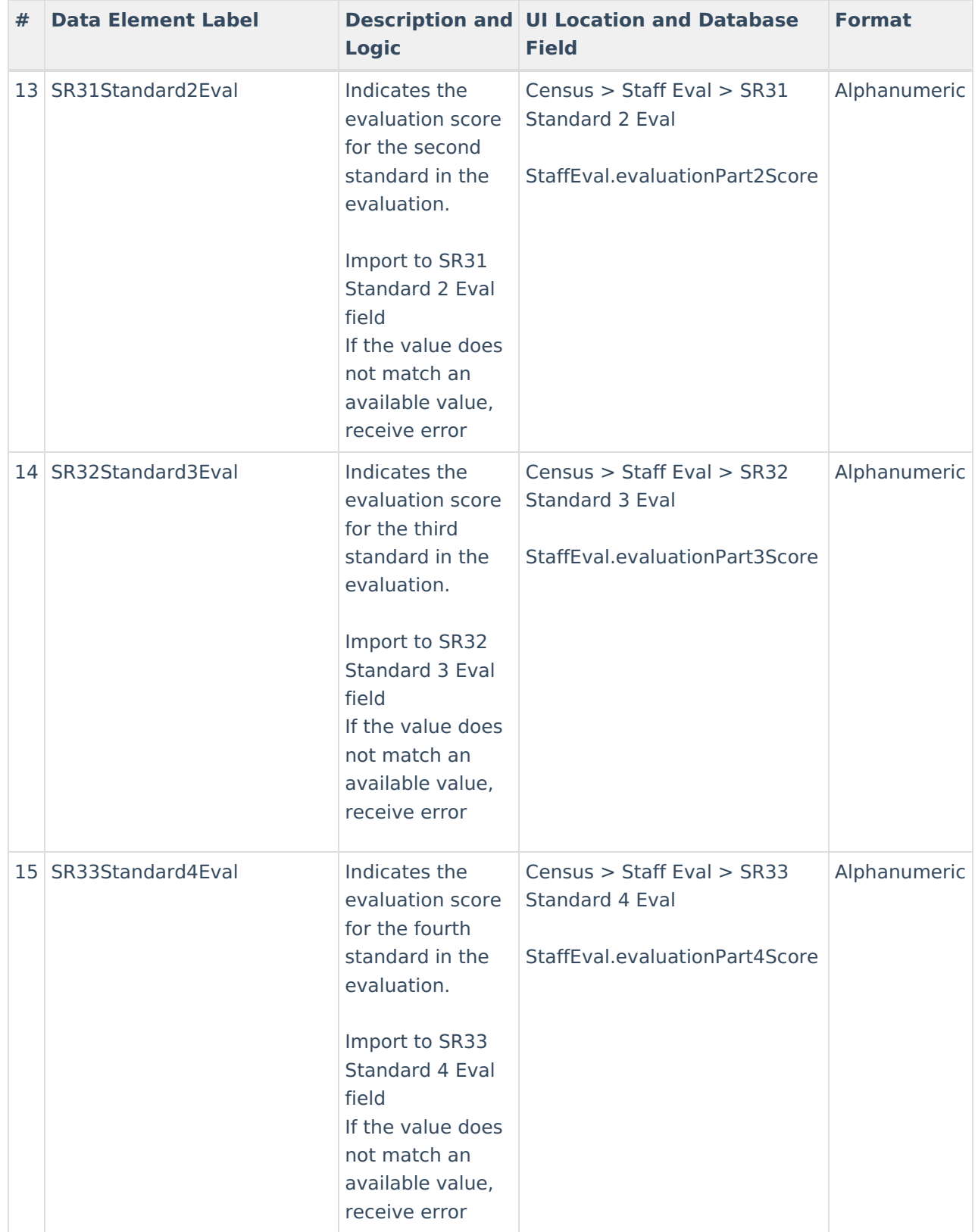

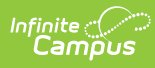

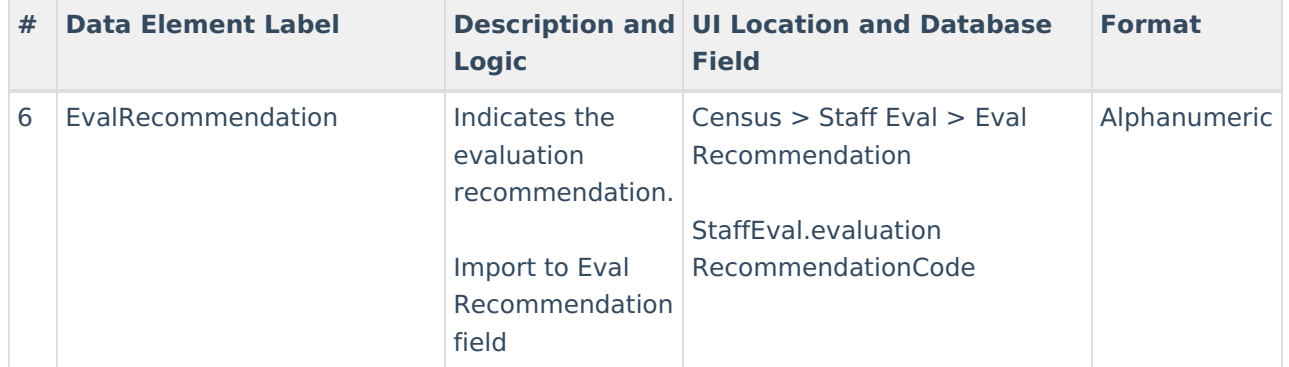